## **Transitioning an Initial Diagnosis to a Final Diagnosis**

Use this workflow when a patient presents with symptoms that require additional testing to determine the appropriate final diagnosis.

EX: The patient presents with symptoms of fever, abdominal pain, and a strong/urgent desire to urinate frequently (every 5 minutes). The patient reports a painful burning sensation when voiding and reports the presence of blood in the urine. Your preliminary diagnosis is 599.70 (Blood in Urine). After additional diagnostic testing and imaging, you determine a final diagnosis of 590.9 (Infection of a Kidney).

- 1) Ensure the preliminary diagnosis is entered into the patient's chart.
- 2) Once determined, add the final diagnosis through the Add Clinical Item (ACI) workspace.

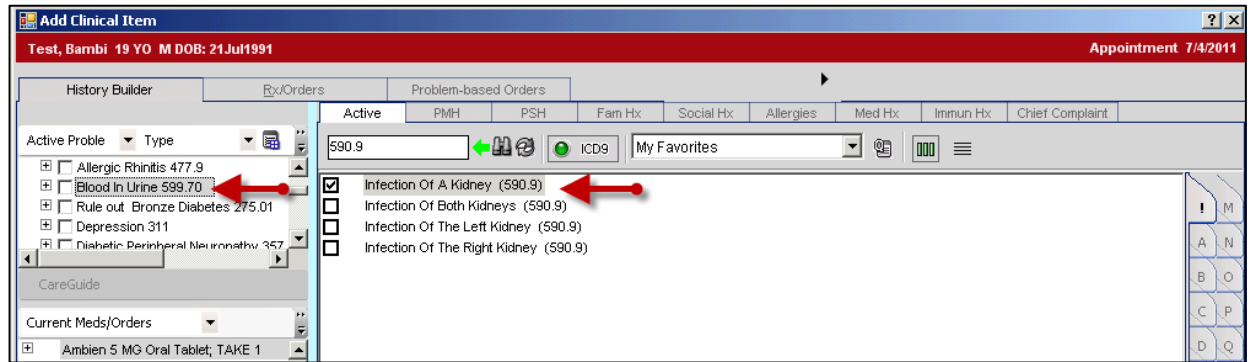

- 3) Locate the initial diagnosis in the upper-left pane of the ACI screen.
- 4) Right-click and edit the initial diagnosis. The Problem Details screen displays.
- 5) Expand the History section of the Problem Details.
- 6) From the Transitioned To field, select the newly added diagnosis.

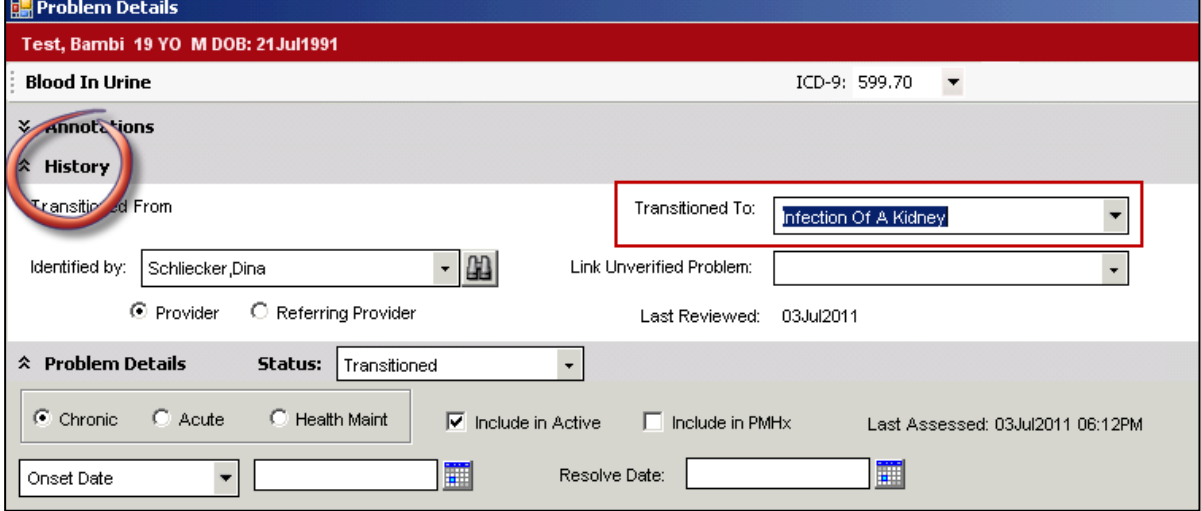

- 7) Adjust any other details, if appropriate.
- 8) Click Save and Close ACI.
- 9) Commit the new information to the patient's record and Save and Continue from the Encounter Summary screen.
- 10) The final diagnosis displays in the patient's Problem list as an active problem. The transitioned initial diagnosis status is changed from Active to Resolved and is suppressed from the patient's record.

1) To view the transition history of the final diagnosis, double-click the problem and review the information from the History section.

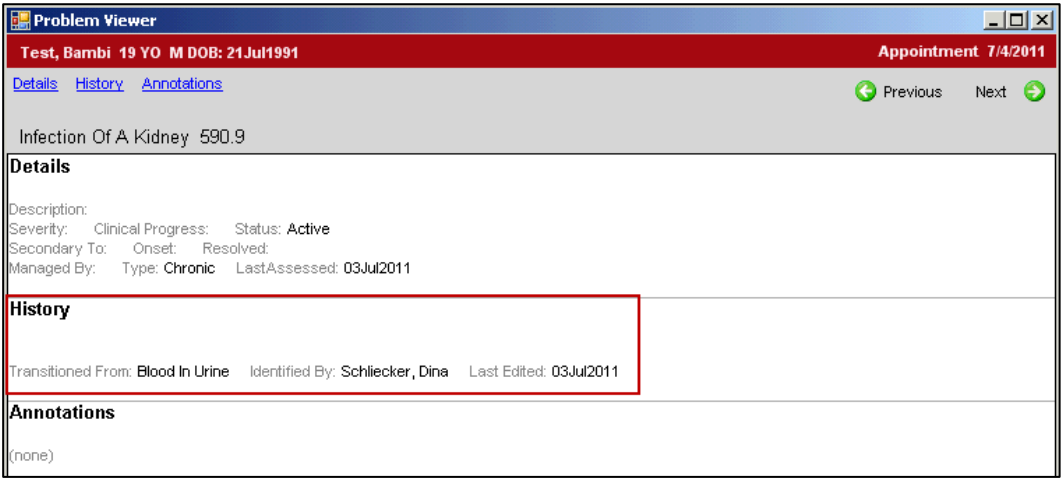

- 2) Close the Problem Viewer by clicking the [x] from the upper-right corner of the screen.
- 1) To view Transitioned problems for the selected patient, from the Clinical Desktop, right-click anywhere within the Problem list.

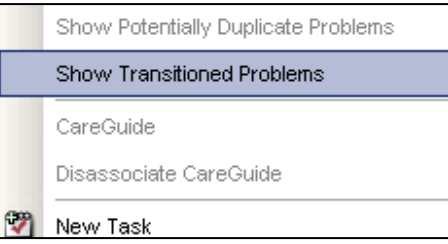

- 2) Choose Show Transitioned Problems from the menu.
- 3) Double-click the transitioned problem to view the details. Transitioned problems are hidden to provide a cleaner view of the patient's record but are always accessible with a right-click action.

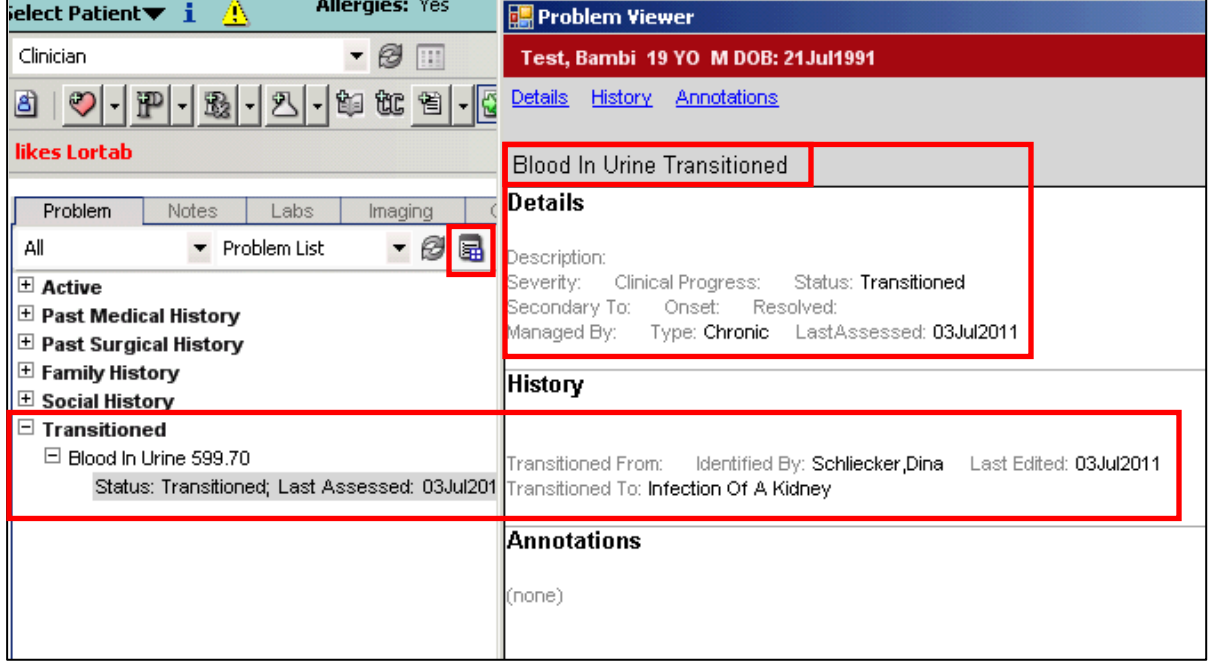